## **Dell P2418HZm**

Dell Display Manager **Gebruikershandleiding** 

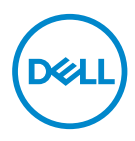

**Monitormodel: P2418HZm Model van regelgeving: P2418HZc**

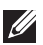

**OPMERKING: Een OPMERKING geeft belangrijke informatie aan die u helpt uw computer beter te gebruiken.**

**Copyright © 2018 Dell Inc. of zijn dochtermaatschappijen. Alle rechten voorbehouden.** Dell,

EMC en andere handelsmerken zijn handelsmerken van Dell Inc. of haar dochterondernemingen. Andere handelsmerken zijn mogelijk handelsmerken van hun respectieve eigenaars.

 $2018 - 01$ 

Rev. A00

# **Inhoud**

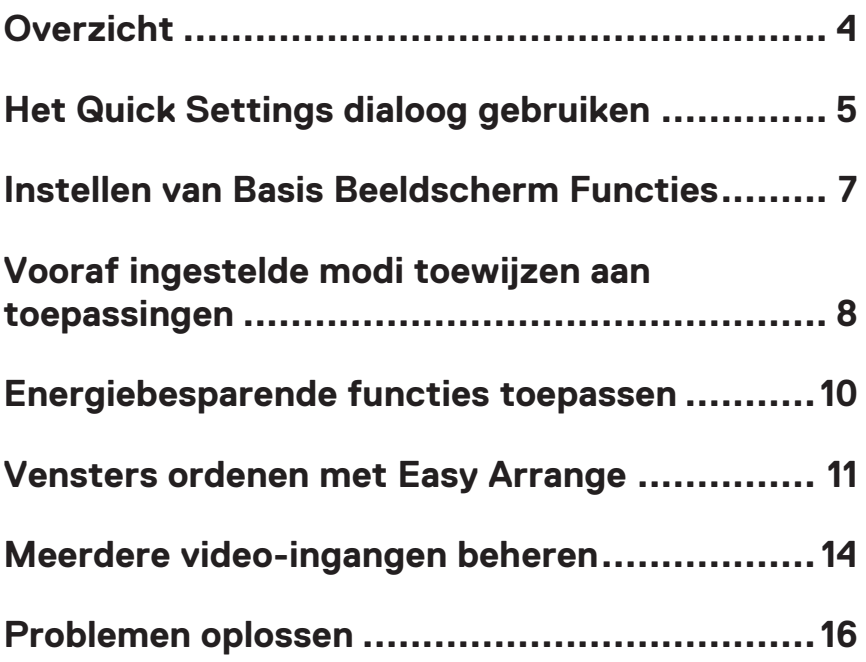

## <span id="page-3-0"></span>**Overzicht**

Dell Display Manager is een applicatie van Windows om een beeldscherm of een groep beeldschermen te beheren. Hiermee kunt u op geselecteerde Dellbeeldschermen het weergegeven beeld handmatig aanpassen, automatische instellingen toewijzen, energiebeheer toepassen, beeldorganisatie, beelden draaien en andere functies gebruiken. Nadat Dell Display Manager is geïnstalleerd, wordt het elke keer dat de computer wordt opgestart uitgevoerd en wordt het pictogram ervan in het notificatievak van de computer geplaatst. Informatie over beeldschermen die op de computer zijn aangesloten, wordt weergegeven wanneer u de muisaanwijzer op het pictogram in de notificatielade plaatst.

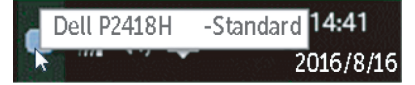

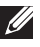

**OPMERKING:** Dell Display Manager moet gebruik maken van het DDC/CIkanaal om met uw beeldscherm te communiceren. Zorg ervoor dat DDC/CI in het menu is ingeschakeld zoals hieronder weergegeven.

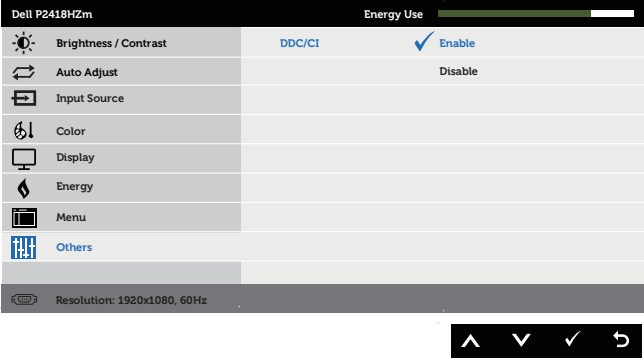

## <span id="page-4-0"></span>**Het Quick Settings dialoog gebruiken**

Als u op het pictogram in het systeemvak van Dell Display Manager klikt, wordt het dialoogvenster **Quick Settings (Snelle Instellingen)** geopend. Wanneer meer dan één ondersteund Dell model op het systeem is aangesloten, kan via het menu een specifieke doelmonitor worden geselecteerd. In het **Quick Settings (Snelle Instellingen)** dialoogvenster kunt u gemakkelijk de helderheid en het contrast van de monitor aanpassen. U kunt handmatig een Vooraf Ingestelde Modus selecteren of de automatische selectie van een Vooraf Ingestelde Modus inschakelen, afhankelijk van de actieve toepassing.

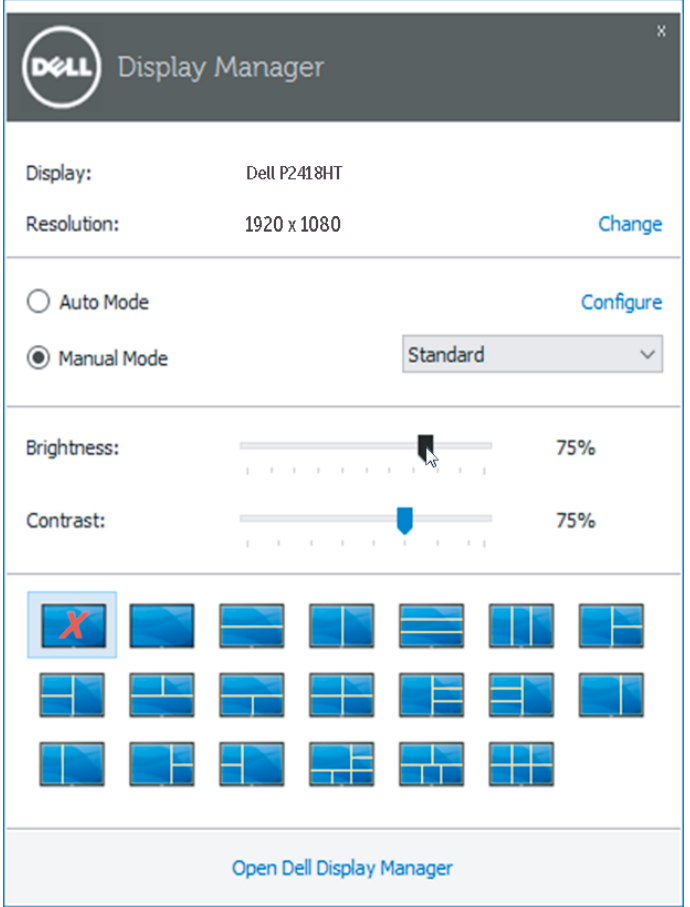

DØL

Het dialoogvenster **Quick Settings (Snelle instellingen)** biedt ook toegang tot de geavanceerde gebruikersinterface van Dell Display Manager, die wordt gebruikt om basisfuncties aan te passen, de Auto Mode (Automatische modus) te configureren en andere functies te openen.

**D**ELL

#### <span id="page-6-0"></span>**Instellen van Basis Beeldscherm Functies**

Een vooraf ingestelde modus voor de geselecteerde monitor kan handmatig worden toegepast via het menu op het tabblad **Basic (Basis)**. Als alternatief kan de Auto Mode (Automatische Modus) worden ingeschakeld. Auto Mode (Automatische Modus) zorgt ervoor dat uw favoriete vooraf ingestelde modus automatisch wordt toegepast wanneer specifieke toepassingen actief zijn. Er verschijnt kort een bericht op het scherm met de geselecteerde vooraf ingestelde modus.

De helderheid en het contrast van het geselecteerde beeldscherm kunnen ook rechtstreeks worden aangepast via het tabblad **Basic (Basis)**.

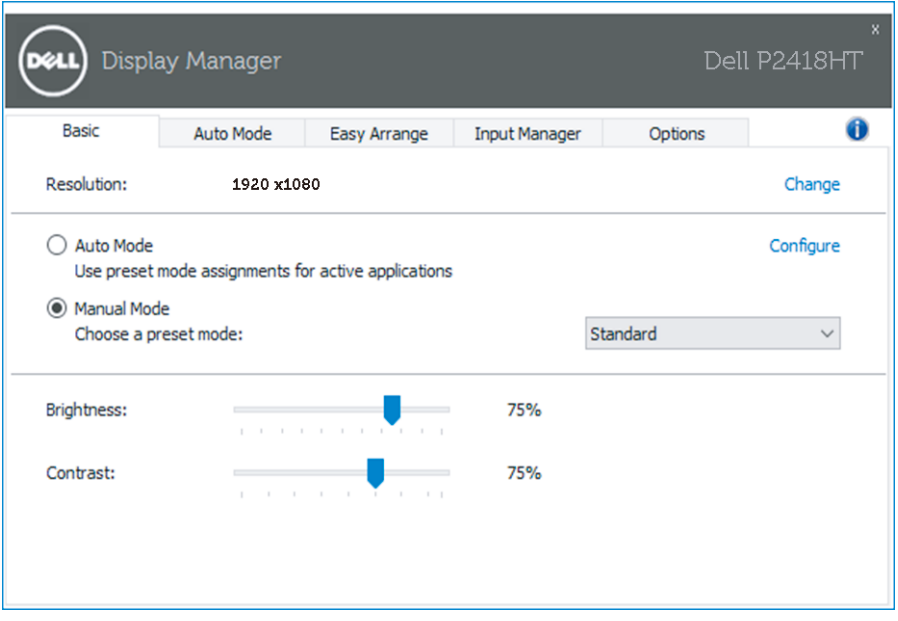

Instellen van Basis Beeldscherm Functies | **7**

DØL

#### <span id="page-7-0"></span>**Vooraf ingestelde modi toewijzen aan toepassingen**

Op het tabblad **Auto Mode (Automatische modus)** kunt u een specifieke Preset Mode (Vooraf ingestelde modus) koppelen aan een specifieke toepassing en deze automatisch toepassen. Wanneer de Auto Mode (Automatische Modus) is ingeschakeld, schakelt Dell Display Manager automatisch over naar de overeenkomstige Preset Mode (Vooraf ingestelde Modus) wanneer de gekoppelde toepassing wordt geactiveerd. De Preset Mode (Vooraf ingestelde Modus) die aan een bepaalde toepassing is toegewezen, kan dezelfde zijn op elk aangesloten beeldscherm, maar kan ook per beeldscherm verschillen.

Dell Display Manager is vooraf geconfigureerd voor veel populaire toepassingen. Als u een nieuwe toepassing aan de toewijzingslijst wilt toevoegen, sleept u de toepassing gewoon vanaf het bureaublad, het Startmenu van Windows of ergens anders en zet u deze neer op de huidige lijst.

**OPMERKING:** Toewijzingen voor de vooraf ingestelde modi gericht op batch files, scripts en loaders, alsmede niet-uitvoerbare bestanden zoals zip-archieven of ingepakte bestanden, worden niet ondersteund en zullen geen effect hebben.

Daarnaast kan een optie worden ingeschakeld die de vooraf ingestelde modus **Game (Spel)** activeert wanneer een Direct3D-toepassing in volledig-schermmodus wordt uitgevoerd. Om dit gedrag te overschrijven voor individuele speltitels, voeg ze toe aan de toewijzingslijst met een andere vooraf ingestelde modus. Toepassingen in de toewijzingslijst krijgen voorrang boven de algemene Direct3D-instelling.

DELI

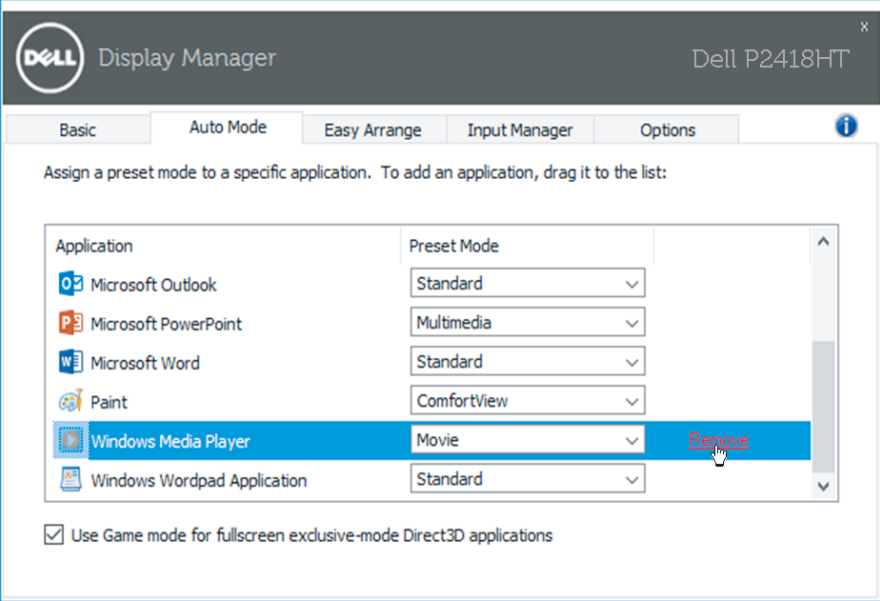

 $(\overline{DCLL})$ 

#### <span id="page-9-0"></span>**Energiebesparende functies toepassen**

Op ondersteunde Dell-modellen is een tabblad **Options (Opties)** beschikbaar om PowerNap-energiebesparingsopties te bieden. Wanneer de screensaver wordt geactiveerd, kan de helderheid van de monitor automatisch op het minimumniveau worden ingesteld of kan de monitor in de slaapstand worden gezet om extra stroom te besparen.

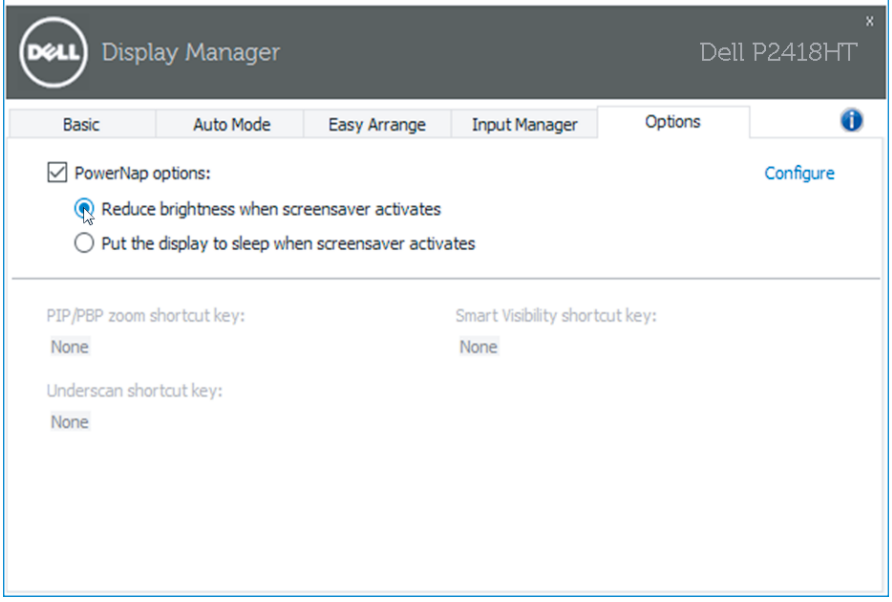

DELI

#### <span id="page-10-0"></span>**Vensters ordenen met Easy Arrange**

Sommige Dell-modellen zijn voorzien van Easy Arrange (Eenvoudig Regelen), waarmee het bureaublad van het geselecteerde beeldscherm kan worden georganiseerd in verschillende vooraf ingestelde of aangepaste vensterindelingen. Wanneer Easy Arrange (Eenvoudig Regelen) is ingeschakeld, kunnen vensters eenvoudig automatisch worden verplaatst en van grootte worden veranderd om specifieke gebieden binnen een vensterindeling op te vullen.

Om met **Easy Arrange (Eenvoudig Regelen)** aan de slag te gaan, kiest u een doelbeeldscherm en selecteert u een van de voorgedefinieerde indelingen. De gebieden voor die indeling worden even op het beeldscherm weergegeven. Sleep vervolgens een open venster over het beeldscherm. Terwijl het venster wordt versleept, wordt de huidige vensterindeling weergegeven en een actief gebied wordt gemarkeerd als het venster eroverheen gaat. U kunt het venster op elk gewenst moment in het actieve gebied laten vallen om het venster in dat gebied te plaatsen.

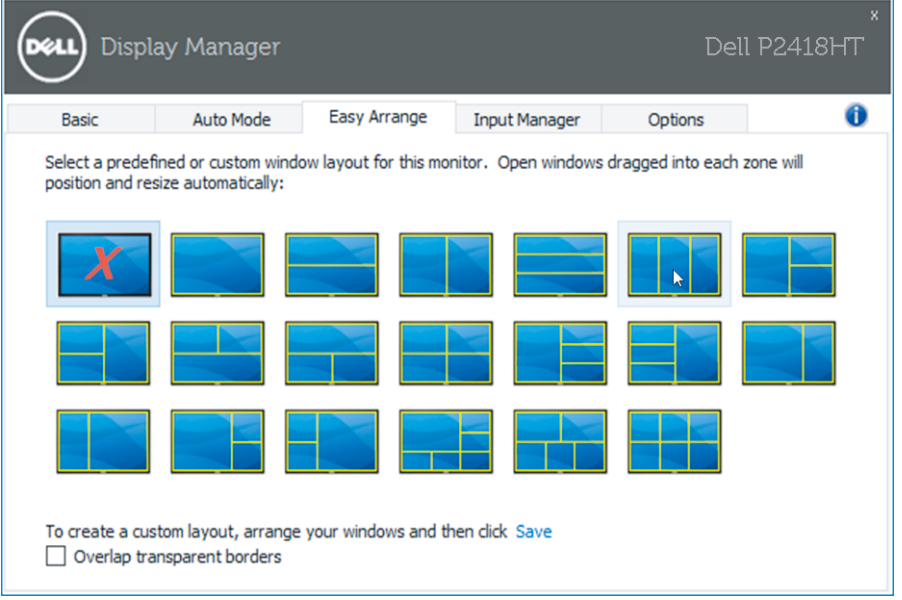

Om een aangepaste vensterindeling te maken, moet u de grootte en de positie van de vensters (maximaal 10) op het bureaublad bepalen en vervolgens op de koppeling **Save (Opslaan)** in **Easy Arrange (Eenvoudig Regelen)** te klikken. De grootte en positie van de vensters worden opgeslagen als een aangepaste indeling en het pictogram voor de aangepaste indeling wordt gemaakt.

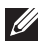

**OPMERKING:** Deze optie bewaart of onthoudt niet de toepassingen die geopend zijn. Alleen de grootte en de positie van de vensters worden opgeslagen.

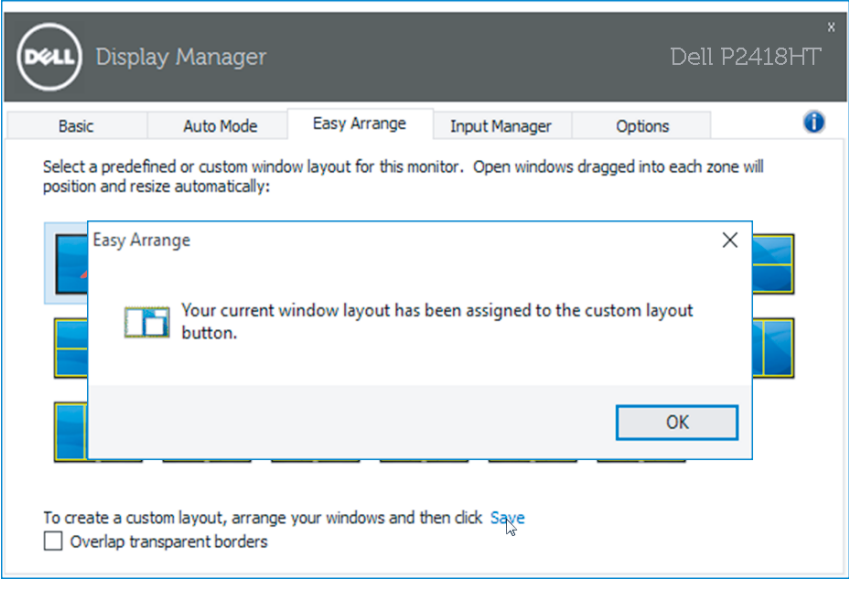

(dell

Om de aangepaste indeling te gebruiken, selecteert u het pictogram Aangepaste indeling. Om de huidige opgeslagen persoonlijke lay-out te verwijderen, sluit u alle vensters op het bureaublad en klikt u vervolgens op **Save (Opslaan)** in **Easy Arrange (Eenvoudig Regelen)**.

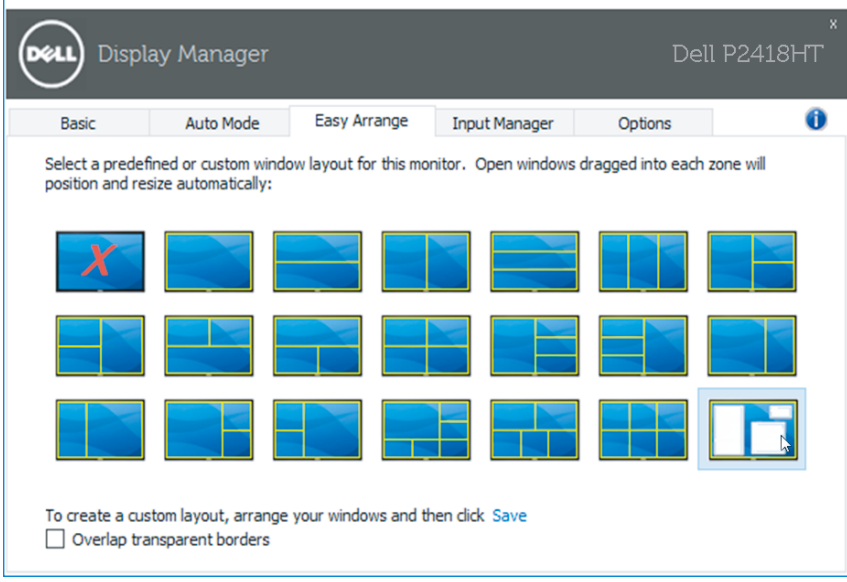

#### <span id="page-13-0"></span>**Meerdere video-ingangen beheren**

Het tabblad **Input Manager (Ingang Beheer)** biedt handige manieren voor u om meerdere video-ingangen te beheren die zijn aangesloten op uw Dell-beeldscherm. Dit maakt het heel gemakkelijk om tussen ingangen te schakelen terwijl u met meerdere computers werkt.

Alle video-ingangspoorten die beschikbaar zijn voor uw beeldscherm worden op een rijtje gezet. U kunt elke ingang een naam geven die u wilt. Sla uw wijzigingen op na het bewerken.

U kunt een sneltoets definiëren om snel naar uw favoriete ingang te schakelen en een andere sneltoets om snel tussen twee ingangen te schakelen als u vaak tussen deze ingangen werkt.

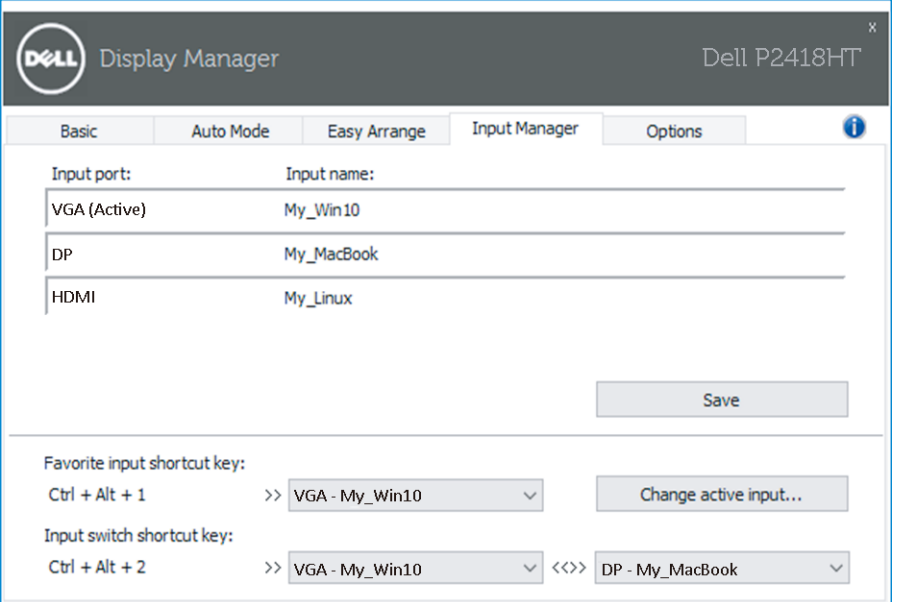

**DELI** 

U kunt de keuzelijst gebruiken om naar een willekeurige ingangsbron over te schakelen.

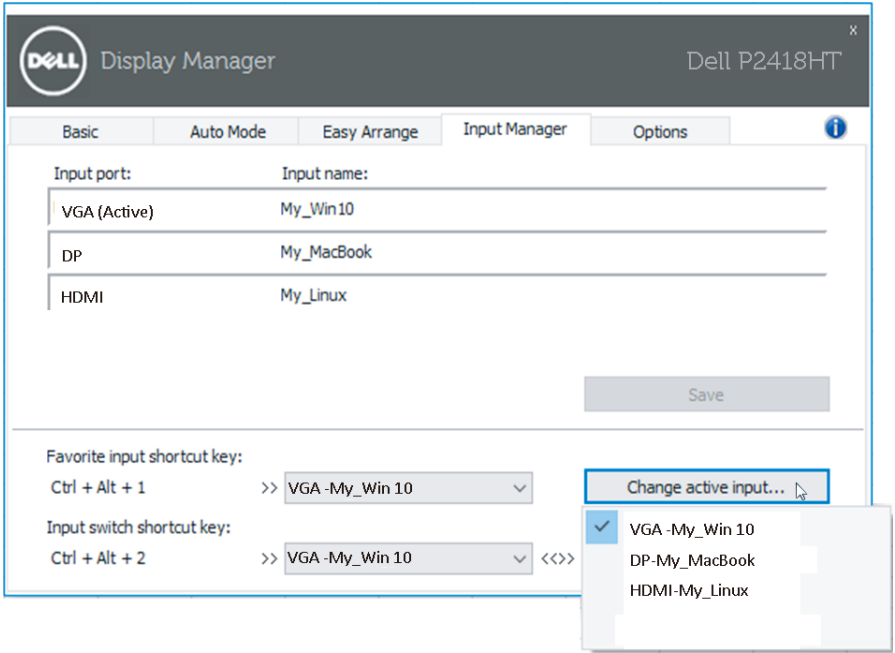

**OPMERKING:** DDM communiceert met uw beeldscherm, zelfs wanneer het beeldscherm video van een andere computer weergeeft. U kunt DDM installeren op de PC die u vaak gebruikt en het schakelen tussen ingangen vanaf die PC regelen. U kunt DDM ook installeren op andere PC's die op het beeldscherm zijn aangesloten.

**DEL** 

### <span id="page-15-0"></span>**Problemen oplossen**

Als DDM niet met uw beeldscherm kan werken, zal DDM het volgende pictogram in uw meldingsvak tonen.

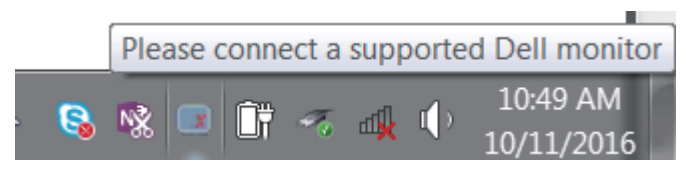

Klik op het pictogram, **DDM** toont een meer gedetailleerde foutmelding.

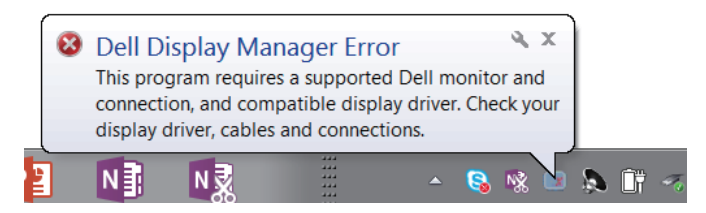

Let op: DDM werkt alleen met Dell-beeldschermen. Als u beeldschermen van andere fabrikanten gebruikt, worden deze niet door DDM ondersteund.

Als DDM niet in staat is een ondersteund Dell beeldscherm te detecteren en/of ermee te communiceren, kunt u de volgende acties uitvoeren om problemen op te lossen:

- 1. Zorg ervoor dat de videokabel goed is aangesloten op uw beeldscherm en uw PC, met name de connectors moeten stevig op hun plaats zitten.
- 2. Controleer het OSD van de monitor om er zeker van te zijn dat DDC/CI is ingeschakeld.
- 3. Zorg ervoor dat u over het juiste en meest recente beeldscherm stuurprogramma van de grafische leverancier (Intel, AMD, NVidia, enz.) beschikt. Het beeldschermstuurprogramma is vaak de oorzaak van DDMstoringen.
- 4. Verwijder eventuele docking stations of kabelverlengstukken of converters tussen het beeldscherm en de grafische poort. Sommige goedkope extenders, hubs of converters ondersteunen DDC/CI mogelijk niet goed en kunnen DDM doen mislukken. Werk het stuurprogramma van een dergelijk apparaat bij als de laatste versie beschikbaar is.
- 5. Start uw systeem opnieuw op.

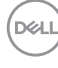

DDM werkt mogelijk niet met de volgende beeldschermen:

- ∞ Beeldschermmodellen van Dell ouder dan het jaar 2013 en beeldschermen uit de D-serie van Dell. U kunt Dell Product Support (Productondersteuning) websites raadplegen voor meer informatie
- ∞ Gaming-beeldschermen die gebruikmaken van Nvidia-gebaseerde G-synctechnologie
- ∞ Virtuele en draadloze beeldschermen bieden geen ondersteuning voor DDC/CI
- ∞ Bij sommige vroege modellen van DP 1.2-beeldschermen kan het nodig zijn MST/DP 1.2 uit te schakelen via het OSD van de monitor

Als uw PC op het Internet is aangesloten, krijgt u een bericht wanneer een nieuwere versie van de DDM toepassing beschikbaar is. Het wordt aanbevolen om de nieuwste DDM applicatie te downloaden en te installeren.

U kunt ook controleren of er een nieuwe versie beschikbaar is door met de rechter muisknop te klikken op het DDM icoon terwijl u de 'Shift'-toets ingedrukt houdt.

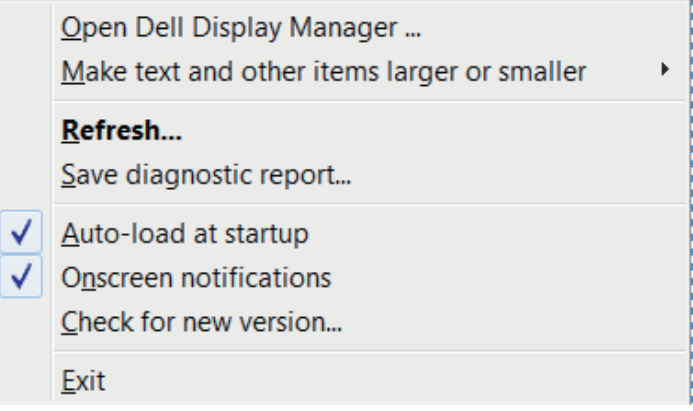

**D**&L